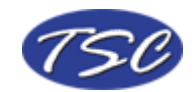

## **How to Remove the Header and Footer when Printing from Internet Explorer**

To remove the header and footer from printing when you print a page from Internet Explorer, follow the steps below.

- 1.) Choose "File" from the top menu
- 2.) Choose "Page Setup…" from the File Menu
- 3.) You will see a dialogue similar to the one below

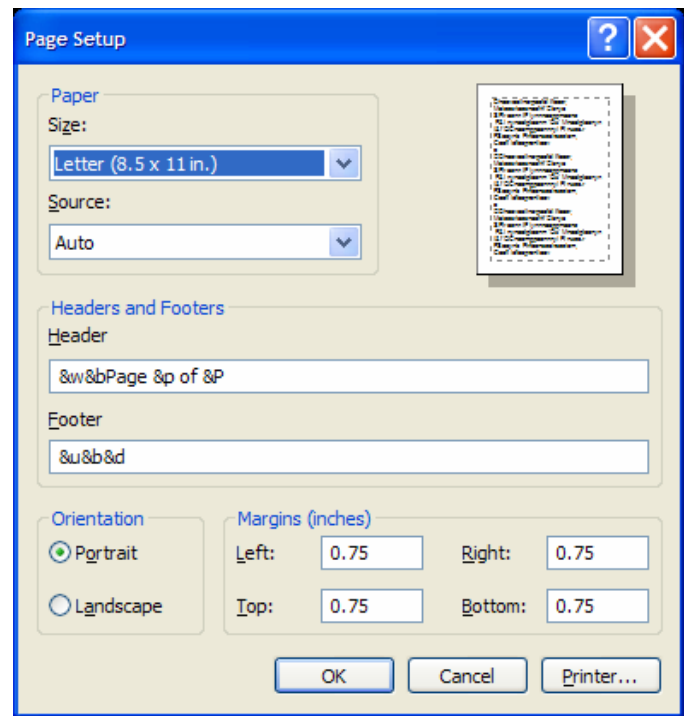

- 4.) Delete the text written in the Header and Footer section in the Page Setup dialogue.
- 5.) The dialogue will now appear as below.

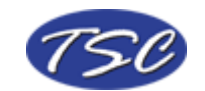

Remove Header and Footer when Printing from Internet Explorer

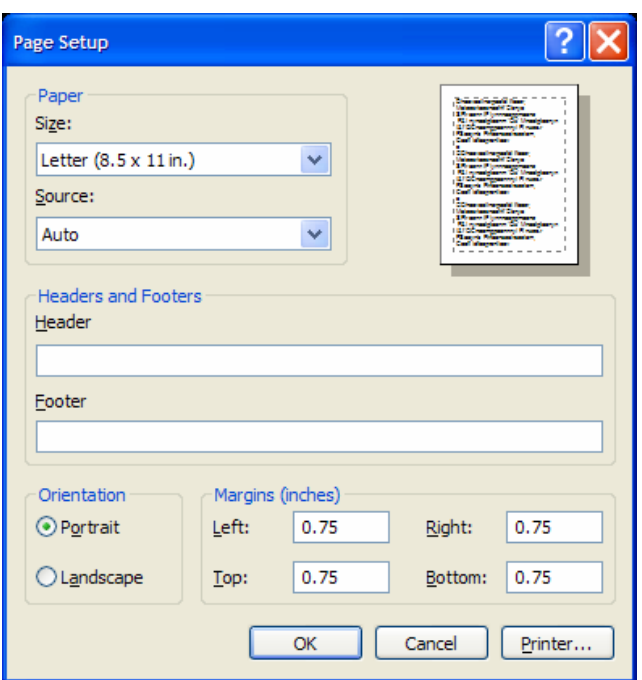

6.) Choose "OK" and you can now print the document without the header and footer on the page.

Another free weekly tip provided to you by TSC – 'For all your IT, auction management, order processing, and fulfillment needs.

Find the Tip of the Week at **www.FMDeveloper.com** each week. For more information on our services please visit. **www.TSolutionsConsulting.com**.